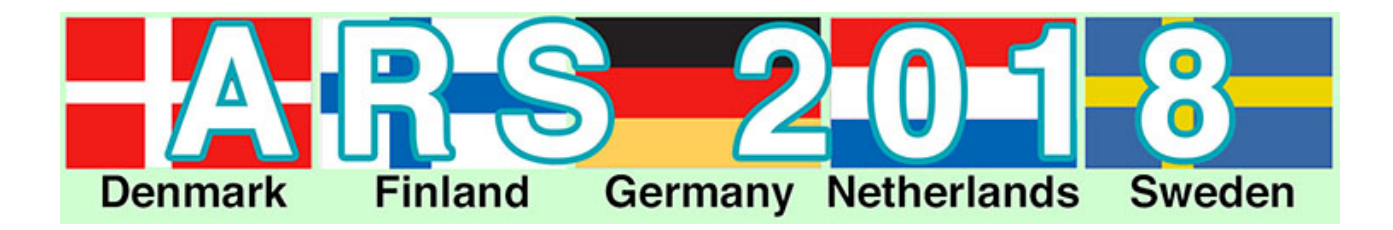

*October 27, 2017, Maximum Alert***. (PDFs of Status Reports)** (**List of Registrants**)

# **Alert: Billing; Invoices are being emailed**

**Dave Banks is finalizing the billing process and will be emailing out invoices.**

**When you get your American Rhododendron Society email from service@paypal.com, click on View & Pay Invoice.**

**You should get a window that looks something like:**

## **Invoice Details** Click Blue Pay Button for payment options in USS.

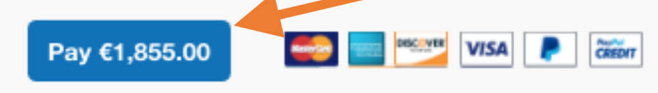

This invoice was edited on Oct 31, 2017 at 2:43 AM PDT

## **INVOICE**

American Rhododendron Society

P.O. Box 6414 Williamsburg, VA 23188 **United States** 

payments@arsoffice.org rhododendron.org

Invoice #: 0011 Invoice Date: Oct 30, 2017 Due date: Oct 30, 2017

> Amount due: €1,855.00

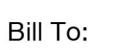

[your email]

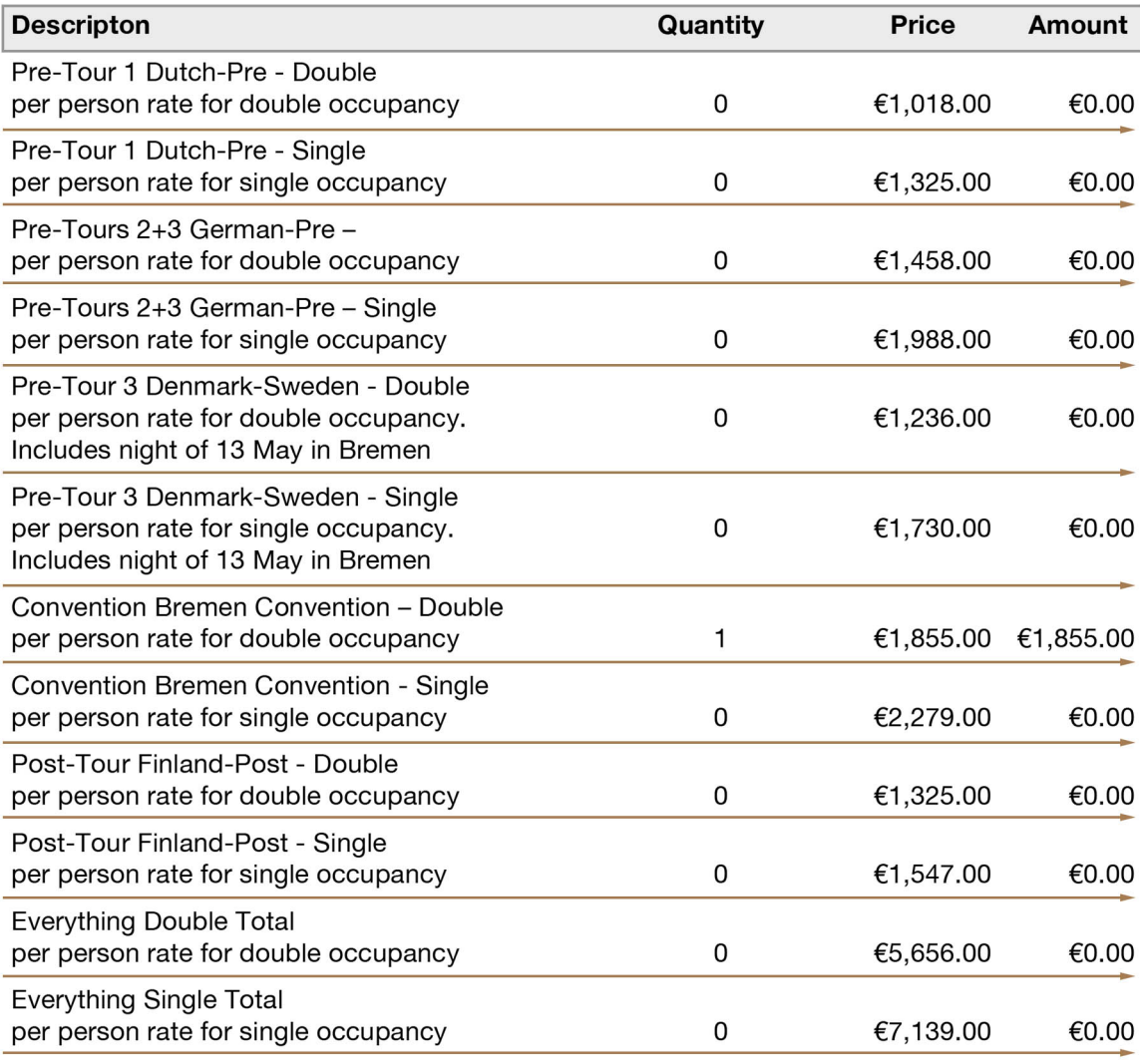

Powered by **PayPal** 

Subtotal €1,855.00

Total €1,855.00 EUR

**1) Make sure the proper tours were selected.**

**2) Then click on the blue PAY button to see the payment options.**

**3) Once you select the payment option such as Credit Card, it will give you the amount in US\$ or other appropriate currency.**

**The US\$ amount is approximate 20% more than the Euro amount.**

**DUE DATE: Payment is due within 2 weeks or you risk loosing the tours you registered for.**

**IBAN: Europeans will be sent instructions on paying with IBAN**

**PRE-TOUR 3: We are billing those on the Pre-Tour 3 wait-list for the other items only.**

**ROOMMATES: Those desiring to share a room need to find their own roommate now and in the future.**

#### **Here is a snapshot of where registration stands:**

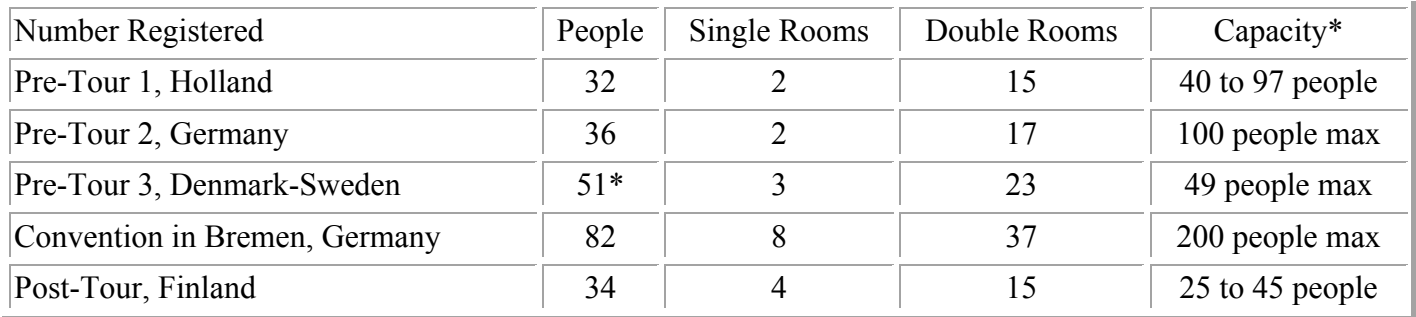

\* When we reach a maximum we will start wait-listing and try to get more spaces.

**Summary**: We have 6 from Australia, 13 from Canada, 2 from Finland, 1 from France, 5 from New Zealand, 1 from Norway, 2 from the Russia, 2 from the UK, and 52 from the US.

### **Having trouble with the Electronic Registration?**

- 1. Go to the **online registration form**. (http://ars2018.org/registration.php)
- 2. Fill out the form in Adobe Reader. Save the form.
- 3. Close the form and reopen to make sure all of the fields you filled out are still OK.
- 4. Then press "Click Here to Send Electronically.
- 5. If this doesn't take you to your email program, it isn't working.
- 6. **Click here to send email to the registrar** and attach the file of the form you saved.
- 7. An acknowledgement will be sent after your form is received.
- 8. If all else fails, print form, fill out if necessary, scan, and **click here to email a copy to the registrar**

*Steve Henning, ARS 2018 Registrar, ARS2018.org*